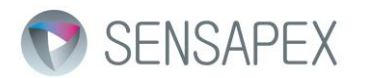

## uMx firmware update tool

## 1 uMx firmware tool installation

Please download the uMx firmware update tool from the link below, run the setup file and follow the wizard instructions to complete the installation:

[http://dist.sensapex.com/sensapex-releases/pc/Sensapex-uMxFirmwareTool-installer\\_v1.](http://dist.sensapex.com/sensapex-releases/pc/Sensapex-uMxFirmwareTool-installer_v1.6.zip)6.zip

## 2 Updating firmware

*BETA FIRMWARE VERSIONS REPRESENT THE VERY LATEST DEVELOPMENTS AND HAVE NOT PASSED FULL VALIDATION TEST PROCESS. ALWAYS TEST THE BETA SOFTWARE FIRST WITH MOCK-UP USE IN SAFE CONDITIONS. IN CASE PROBLEMS OCCUR, REVERT TO THE LATEST OFFICIAL FIRMWARE RELEASE VERSION. PLEASE REPORT ALL POSSIBLY FOUND BUGS AND LET US KNOW YOUR IMPROVEMENT SUGGESTIONS BY CONTACTING SUPPORT@SENSAPEX.COM.* 

First, connect the Sensapex products to the computer where uMx firmware tool is installed following the instructions provided in the PC connection quick guide available here: *<https://www.sensapex.com/files/uploads/2020/09/PC-Connection-Quick-Guide-v10-1.pdf>*

Start uMx firmware tool and follow step-by-step instructions below (see also Fig 1):

- **1. At the date of this document revision, we recommend uMp micromanipulator users to use only Official releases.**
- **2. At the date of this document revision, we recommend uMs and uMc product users to use Beta releases for the uMs, uMc and uMp-TSC products (but Official release for uMp-3 and uMp-4).**
- 3. Press SEARCH AVAILABLE DEVICES button and confirm that the Sensapex products that are connected to the PC are shown in the list. If not, configure the *Devices in Group* selection to the group setting used for the products (A by default). In case products are still not shown in the list, review the PC connection quick guide for further instructions.
- 4. Use *Official releases* option to update products with official firmware release or *Beta releases* option to update the products with beta firmware versions.
- 5. Press REFRESH button to retrieve latest firmware versions available (Official or Beta). In case *Available versions* drop-down menu list does not show any firmware, please confirm that the computer has internet connection.
- 6. Press DOWNLOAD button. This will download the firmware that is selected in the *Available versions* drop-down menu to the computer, which will then appear in the *Local firmware* drop-down list.
- 7. Select the firmware to be updated from the *Local firmware* drop-down list. Trying to update specific product with other product's firmware will pop-up red warning screen. The list below specifies recommended firmware for different products at the revision date of this document:
	- a. Official uMp-TSC firmware (for uMp only users): *ump-tcu-1.1.4.1-7*
	- b. Beta uMp-TSC firmware (for uMs and uMc users): *ump-tcu-1.2.0.2-7*
	- c. Official uMp-3 and uMp-4 firmware: *ump-fw-v.1.21.11.601-1*
	- d. Beta uMs-MCU firmware: *ums-fw-0.21.12.104-1*
	- e. Beta uMc-PPC firmware: *umv-fw-0.20.51.101-1*
- 8. Press UPDATE button next to the product in the product list to update that product. Wait until complete.
- 9. Repeat for the other products. Always download and select the right firmware for the specific product.

Please contact [support@sensapex.com](mailto:support@sensapex.com) for any further questions.

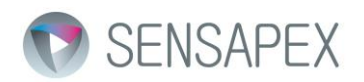

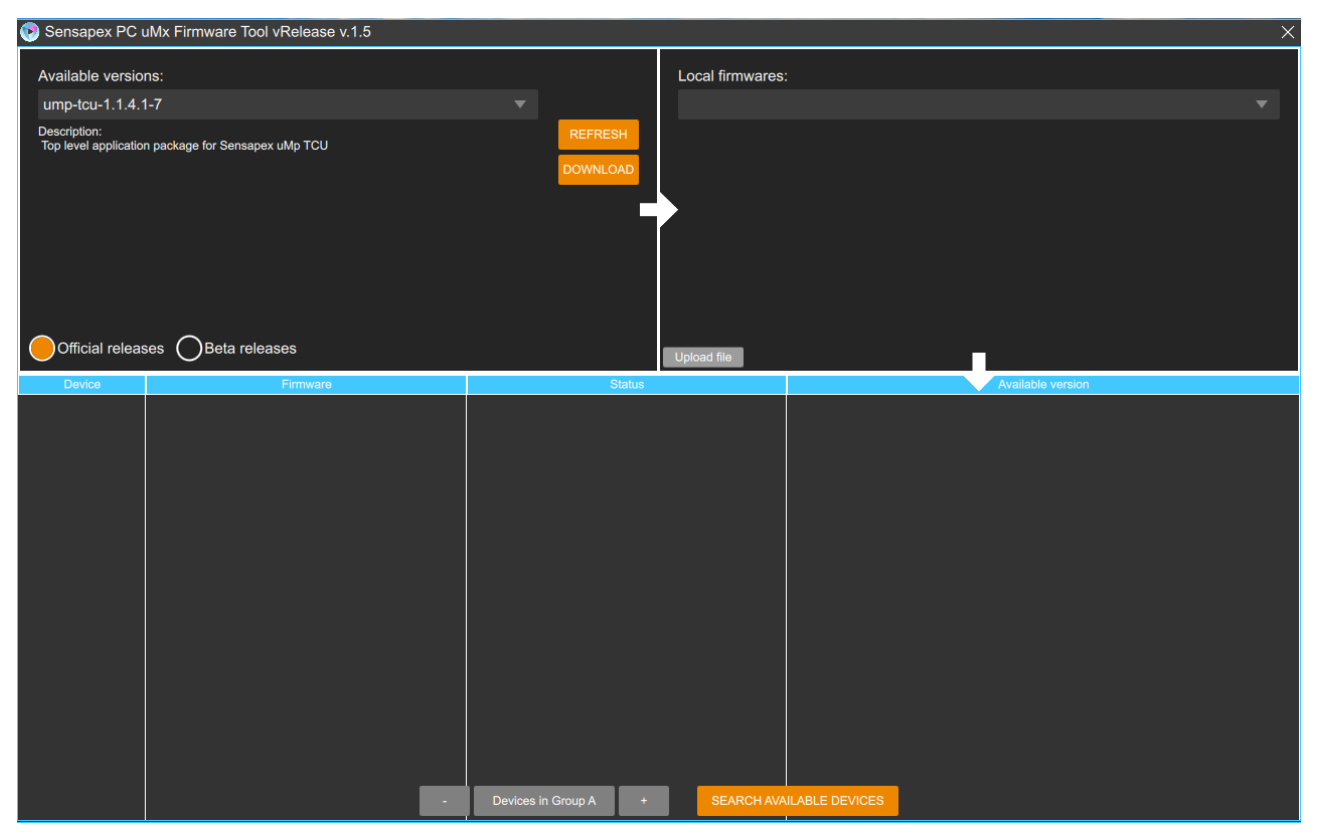

Figure 1. uMx firmware update tool user interface